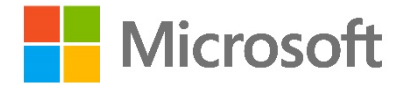

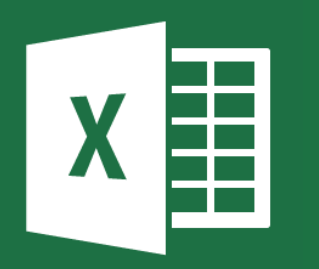

*"Kompletní průvodce všech tlačítek na pásu karet MS Excel 2013. Konečně se naučíte, jak Excel opravdu funguje"*

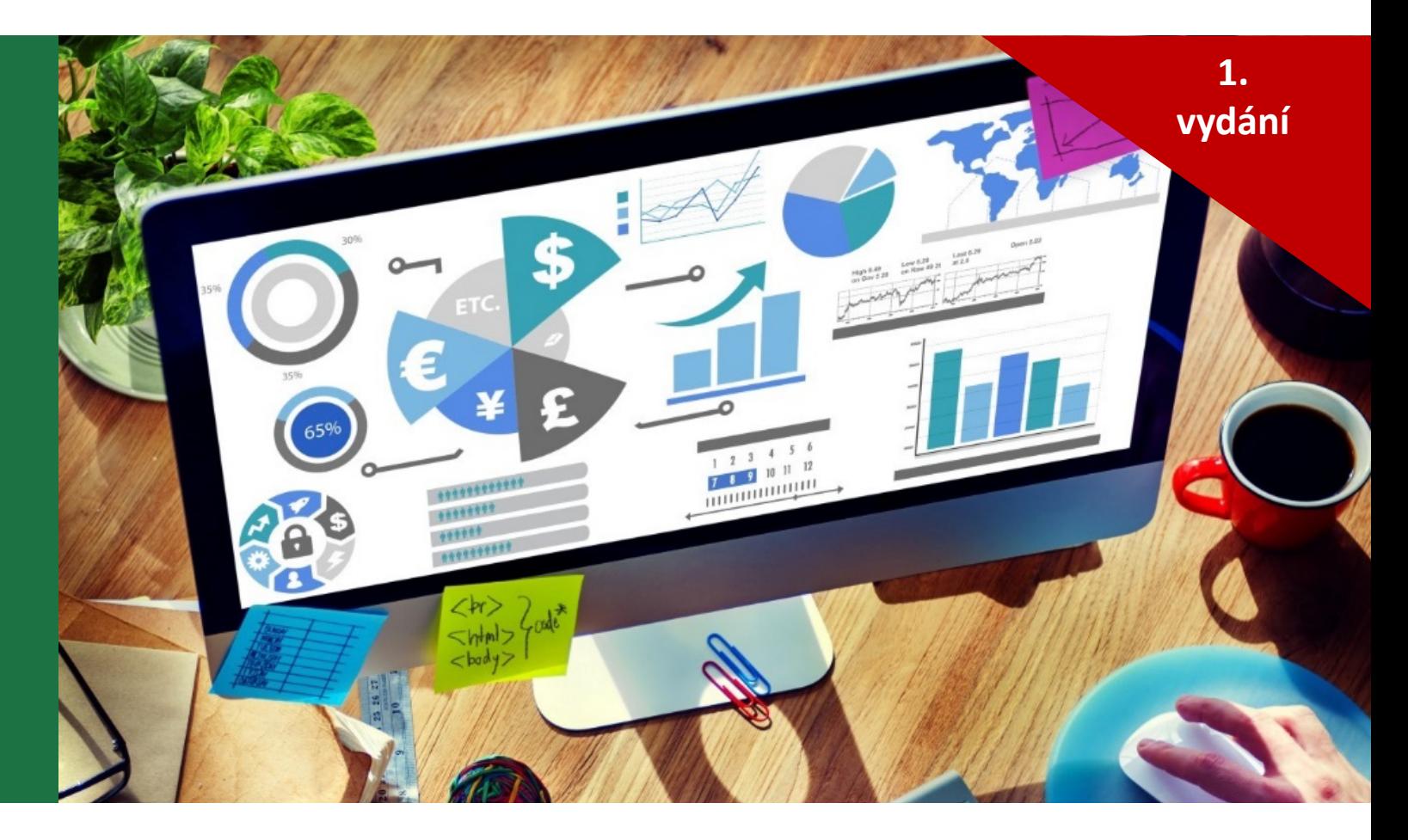

## Jiří Benedikt Microsoft Excel: **Tlačítko po tlačítku**

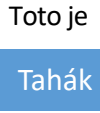

Pomůcka

Příručka

## Předmluva

Dobrý den, jsem rád, že se vám do ruky dostala tato kniha.

### **Příběh, jak Excel dělá [zázraky](http://jiribenedikt.com)**

Řeknu vám příběh, který jsem zažil jako lektor v jedné firmě. Potkal jsem tam jednu milo manažerku, která vynikala ve své pracovitosti a zapálení pro věc. Zkrátka skvělý zaměstr že se se mnou nemůže sejít, protože musí připravovat výsledkové přehledy pro výrobní zvláštní...

Jednalo se o výrobní společnost s dvěma desítkami strojů. Ke každém stroji projektová r provozní výsledky za předchozí období - spoustu grafů, tabulek a přehledů. Příprava těc den. Ručně si stáhla zdrojová data ze systému a různě naformátovala a nastavila tabulky PowerPointu a vytiskla. Když mi ukazovala, jak to dělá, zděsil jsem se.

Víte, za jak dlouho zvládne tuto práci nyní? Za méně než 5 minut. Naučil jsem jí pracova neznala. Díky tomu mohla ušetřit doslova 99 % času. Ten pak mohla strávit užitečnou pr

### **O této knize**

Tato kniha není učební materiál, spíše pomůckou, příručkou, nebo tahákem k dalšímu v kurzy, někomu online videokurzy, někomu samostudium. Věřím, že jakoukoli cestu si vy nabyté znalosti přínosem.

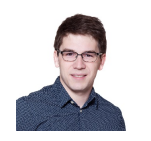

**Jiří Benedikt** Lektor MS Excel jiri@jiribenedikt.com 777 253 754

P.S. Pokud jste ještě neviděli, mrkněte na můj videokurz Excelu zdarma.

## O autorovi

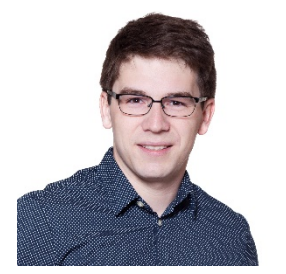

## **Jiří Benedikt**

Lektor, Konzultant. Pomáhám firmám <sub>l</sub> Lean a Design Thinking, Startup mindse

**e-mail:** jiri@jiribenedikt.com **mobile:** +420-777-253-754

**linkedin:** linkedin.com/in/jiribenedikt **blog**: www.jiribenedikt.com

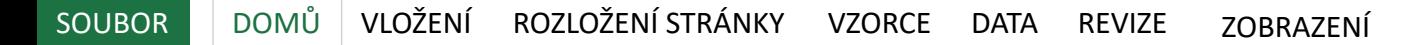

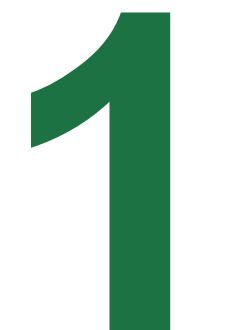

# **1** Karta Domů

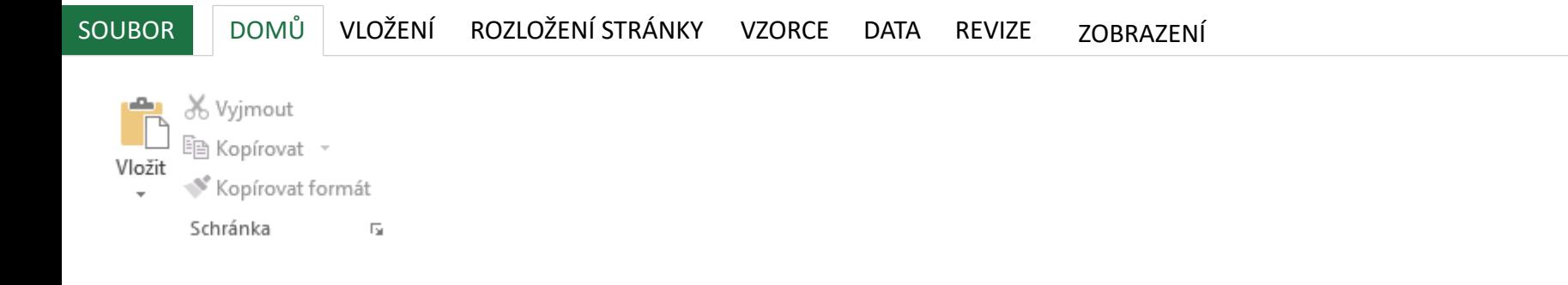

- Schránka **Kopírovat formát** Klikněte na libovolnou buňku, poté na toto tlačítko a poté na druhou buňku. Druhá buňka se vám naformátuje stejně jako ta první. Při dvojkliku na tlačítko pak můžete naformátovat více buněk podle vzoru první buňky.
	- **Vložit**  Excel nabízí mnoho způsobu, jak vložit to, co máte ve schránce. Nejdůležitější je asi znát toto:
		- **Vložit jako hodnoty**  pokud kopírovaná část obsahovala vzorce, tímto tlačítkem se vloží obsah bez vzorců, pouze se zkopírují "natvrdo" výsledná čísla. To je praktické, může se někdy hodit.
		- **Vložit transponovaně**  vloží původní rozsah, ale přehodí sloupce a řádky. Ve starších verzích je schováno pod funkcí vložit jinak.
		- **Vložit jinak**  zde máte spoustu voleb. Je možné třeba zkopírovanou buňkou vynásobit cílový rozsah, nebo její hodnotu přičíst či odečíst. Je tam spousta možností, mrkněte na ně :)
	- **Vyjmout a Kopírovat** funguje v Excelu trochu jinak než v ostatních aplikací. Pokud nějaký rozsah buněk vyjměte nebo zkopírujete, začne kolem něj blikat čárkovaná čára. Vložit musíte ale okamžitě, pokud mezitím provedete nějakou jinou operaci, obsah schránky se ztratí a vy musíte kopírovat znovu. Na to jste ale možná už přišli metodou pokus-omyl.

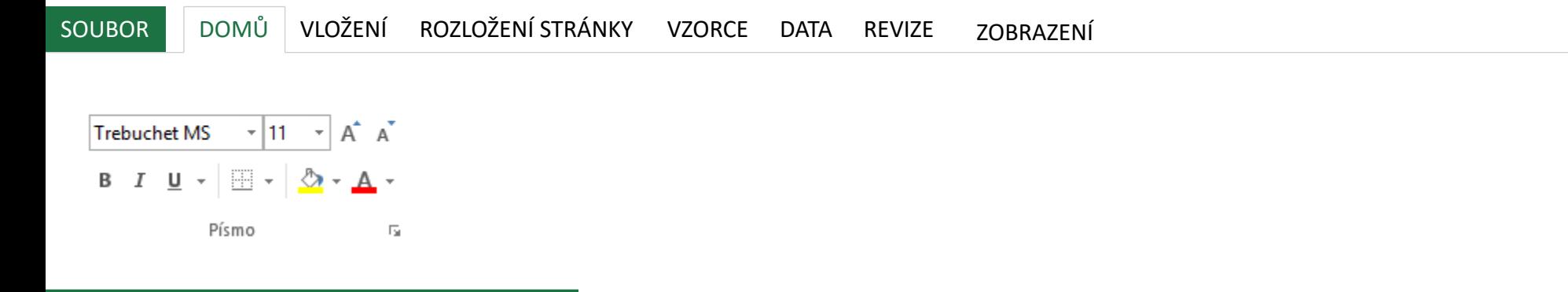

PÍSMO<br>
Slouží pro výběr písma, jeho velikosti, formátování a nastavení barvy a okraje buňky.<br>
Slouží pro výběr písma, jeho velikosti, formátování a nastavení barvy a okraje buňky.

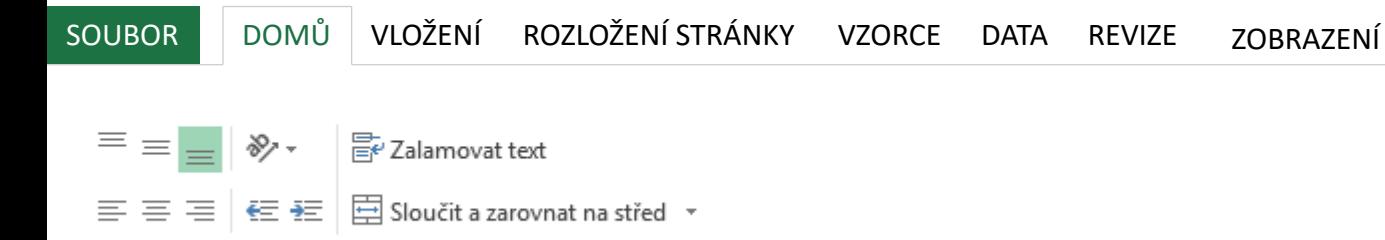

 $\overline{\mathbb{F}_2}$ 

Zarovnání

 $Za$ rovnání  $\ldots$  I zde pravděpodobně většinu tlačítek znáte z jiných programů. Přesto tu jsou některé zajímavé tlačítka, která bych zmínil:

- **Orientace** umožní vám vytvořit např. svislý text
- **Zalamovat text**  Pokud je zapnuté a text v buňce se do ní nevejde, automaticky se zalomí a řádek zvětší svojí výšku. Pokud není zapnuté, text "přeteče" do buňky vpravo.
- **Sloučit zarovnat na střed**  Umožňuje slučovat buňky. Slučování obecně nedoporučuji, až se naučíte více pokročilých funkcí, poznáte, že slučování nadělá více škody než užitku. Snažte se mu tedy vyhnout. Zajímavé podlačítko je zde "Sloučit Vodorovně", které sloučí buňky do jednoho sloupce, ale zachová počet řádku.

## SOUBOR DOMŮ VLOŽENÍ ROZLOŽENÍ STRÁNKY VZORCE DATA REVIZE ZOBRAZENÍ Obecný  $\frac{6}{50}$   $\frac{20}{50}$ 雪 - % 咖 Číslo  $\overline{\Gamma_{20}}$

 $\check{C}$ Í $S$  $O$  V této sekci nastavujete pomocí tlačítek, jak se navenek ukazuje číslo. pomocí tlačítek je jednoduché, v sekci "další číselné formáty" jsou ale ovládnutí už je složitější.

- **Formát měny** užitečné, pokud chcete rychle naformátovat měnu kliknete na malou šipku vpravo od tlačítka, rozbalí se vám menu, l třeba i Eura.
- **Formát procenta** ukáže číslo jako procenta. Nezapomeňte, že Ex jako číslo mezi 0 a 1, kdy 0,5 je 50%, 1 je 100%, 2 je 200% a tak dá
- Oddělení tisíců zde si můžete nastavit, aby tisícovky byly odděle 1000000 budete mít 1 000 000.
- **Počty desetinných míst** zde si můžete zvýšit nebo snížit počet vid míst. Číslo v buňce se nezmění, jenom takto jeho část za desetinn

TIP: Jak zobrazit čísla ve formátu " 1,2 mil Kč" nebo "5 ks" se dozvíte videokurzu.

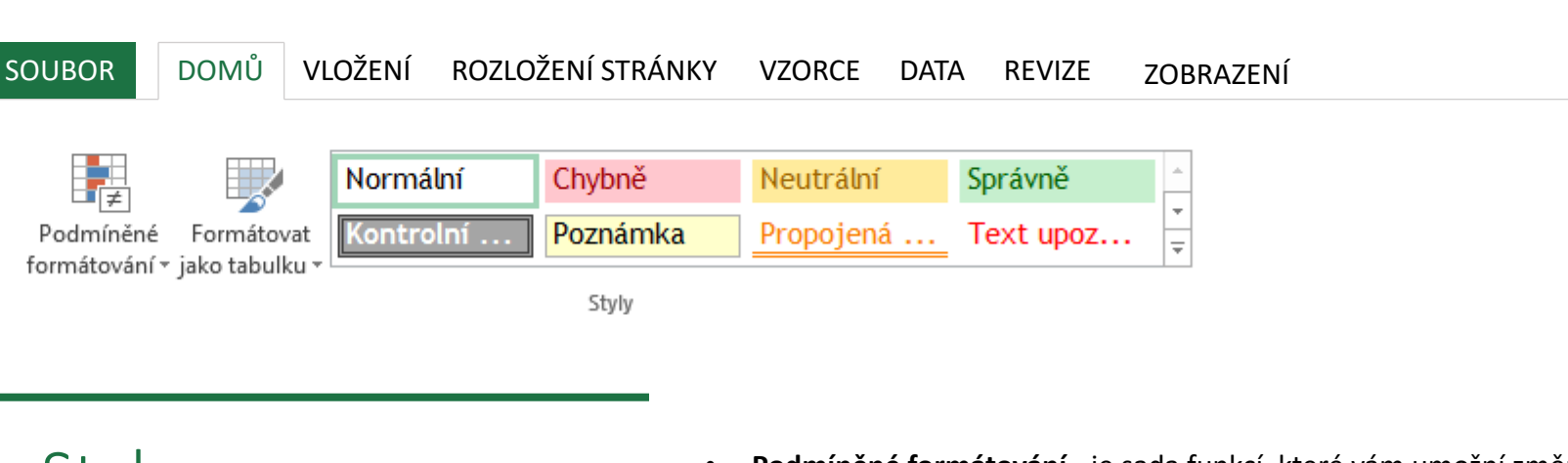

- Styly **Podmíněné formátování**  je sada funkcí, které vám umožní změnit například barvu buňky nebo textu na základě hodnoty. Je tam spoustu možností, s barevné škály. Podmíněné formátování ukazuji ve svém Mírně pol věnuju se mu částečně také v kurzu 5 Excelentních tipů, který je zd
	- **Formátovat tabulku** vám pomůže rychle zformátovat vybraný ro
	- Styly buňky funguje podobně jako styly ve Wordu, můžete si jed naformátovat vaše buňky tak, aby byl sešit pěkně barevný a přehl

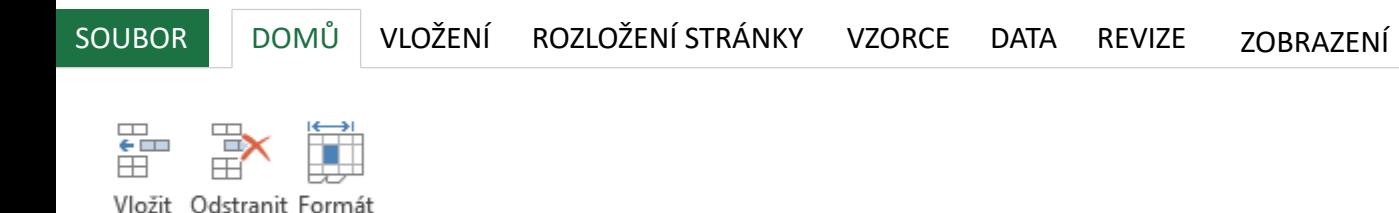

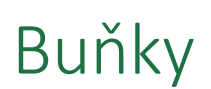

Buňky

 $B$ U $\text{N}$ ky  $\text{N}$ <br>Když chcete vkládat řádky nebo sloupce, nenajdete to na kartě "Vložení", ale právě zde.

- **Vložit** zde můžete vložit buňky, sloupce, řádky nebo celý list
- **Odstranit** úplně totéž. Pamatujte jen, že odstraněný list nelze vrátit zpět.
- **Formát** zde můžete nastavovat velmi detailně šířky a sloupce řádků, schovávat řádky a sloupce nebo listy a další chytrá nastavení.

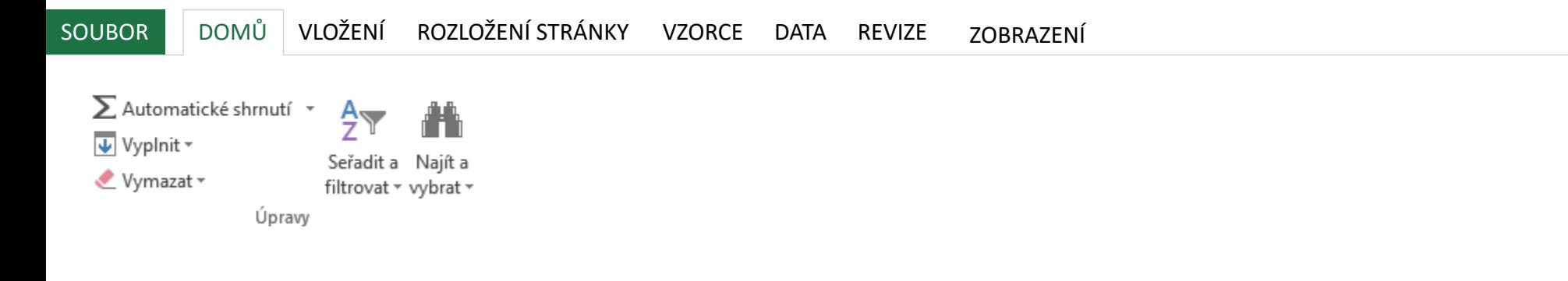

- Úpravy **Automatické shrnutí** vám udělá sumu, součet nebo průměr rozsahu, ve kterém se právě nacházíte. Lepší než tlačítko je ale naučit psát rovnou vzorce do buněk, je to jistější a efektivnější cesta. Všechny vzorečky najdete v mém kurzu 6 hodin.
	- **Vyplnit -** vyplní vám podle první buňky označenou řadu nebo sloupec v požadované směru. Osobně raději vyplňuji buňky tažením myší za čtvereček v pravé dolní části vybraného rozsahu. Jak funguje vyplňování je na delší povídání, více se dozvíte např. **v tomto mém kurzu**
	- **Vymazat**  zde rád využívám podtlačítko "Vymazat vše", které v daném rozsahu udělá přesně to, co říká. Včetně formátování a dalších úprav.
	- Seřadit a filtrovat Zde je klasické Excelové řazení od A do Z, od Z do A, od nejmenšího k největšímu nebo jakkoli si ho nastavíte. Je to duplikát tlačítek na kartě data.
	- **Najít a vybrat** zde naleznete klasické funkce, které znáte z jiných programů najít (CTRL+F), nahradit (CTRL+H), ale i speciální Excelové funkce - např. vybrat jen konstanty, vybrat jen vzorce a podobně. Praktická je třeba možnost vybrání prázdných buněk nebo řádků, které poté můžete jednoduše smazat.

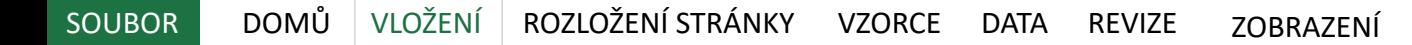

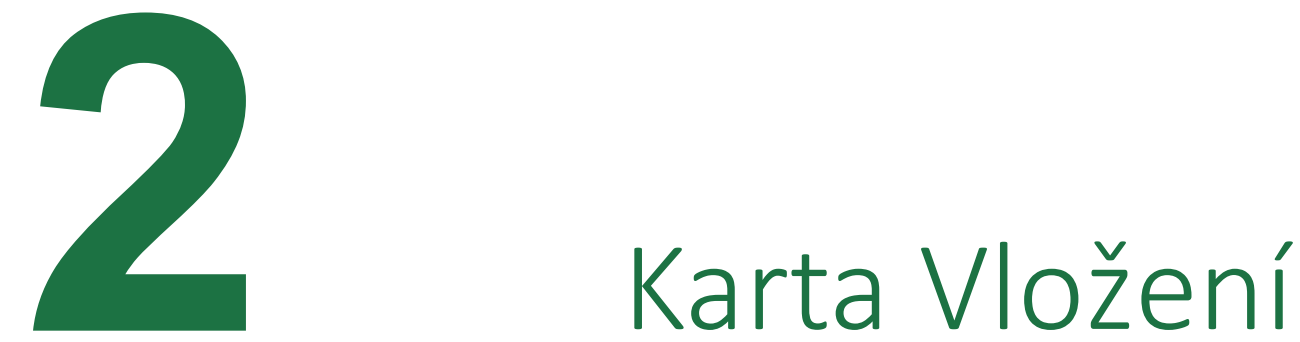

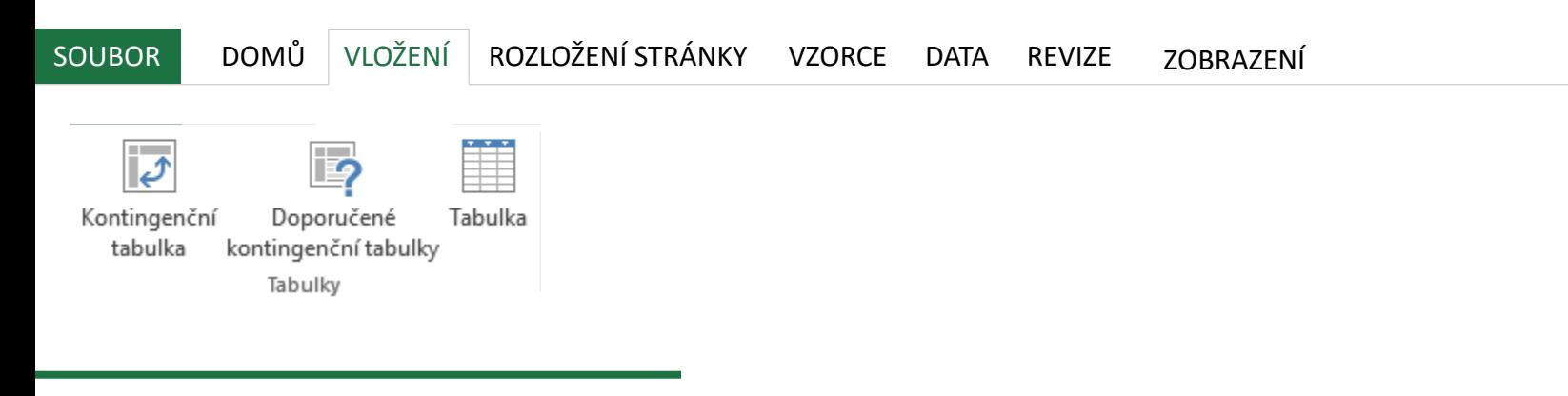

- **Tabulky Kontingenční tabulka** Kontingenční tabulka je švýcarský nůž Excelu (Galice) **Kontingenční tabulka** Kontingenční tabulka je žvýcarský nůž Excelu, neuvěřitelně skyčitelně skyčitelně skyčitelně skyčitelně s skvělý, rychlý a přehledný nástroj na vytvoření rychlých přehledů z naučíte, je jednoduché s nimi pracovat, ale zabere to pár hodin tre kurz MS Excel pro pokročilé, kde kontingenční tabulky vysvětluji d Případně můžete přijít na mé živé tréninky.
	- **Doporučené kontingenční tabulky** Nové tlačítko, které vám při v tabulky rovnou navrhne nějaký způsob sumarizace. Osobně nikdy začátečníkům to možná může pomoci.
	- **Tabulka** Slouží pro práci s databázovými daty, kdy je překlopí do (poznáte většinou dle modrobílého pozadí), ve kterém se s daty ú Mně tyto speciální tabulky ale nikdy nepřirostly k srdci a nepoužív zvídaví, můžete vyzkoušet, třeba vám to bude vyhovovat.

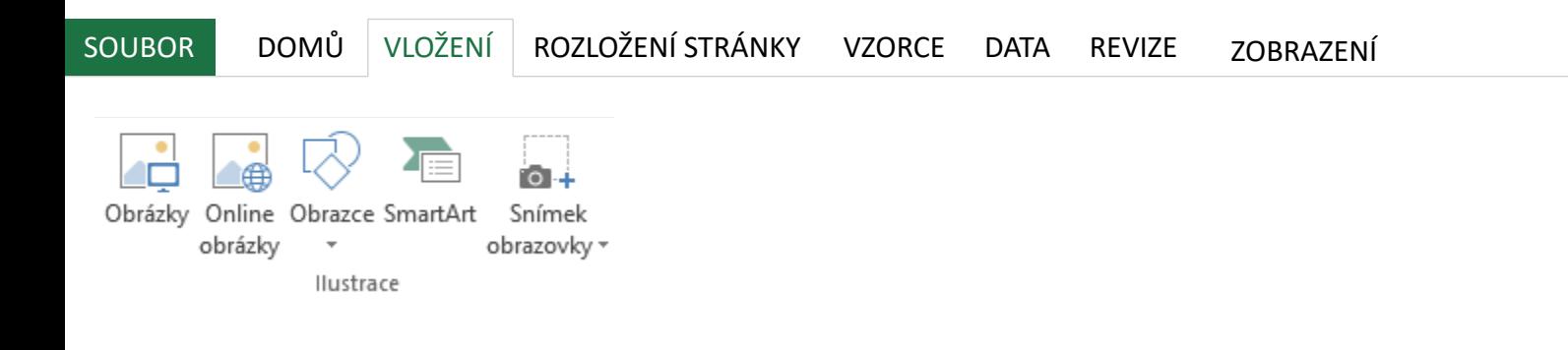

Ilustrace Tato sekce opět dle mého názoru nepotřebuje bližší vysvětlování.<br>
• Obrázky a online obrázky vloží do vašeho sešitu obrázek v prv

- **Obrázky a online obrázk**y vloží do vašeho sešitu obrázek v prvním případě z vašeho počítače, v druhém případě z internetu.
- **Obrazce -** zde kromě různých trojúhelníků, koleček a hvězd můžete vložit i textové pole. To má výhodu, že "pluje" nad buňkami, můžete tam vložit třeba nějaký velký nadpis nebo vysvětlivky, které nechcete mít v buňkách.
- **SmartArt -** vloží jedno z připravených chytrých schémat. Toto se využívá spíše ve Wordu nebo PowerPointu, ale může se hodit.
- **Snímek obrazovky -** nová funkce, usnadňuje vložení snímku části obrazovky např. z jiného programu nebo z webu.

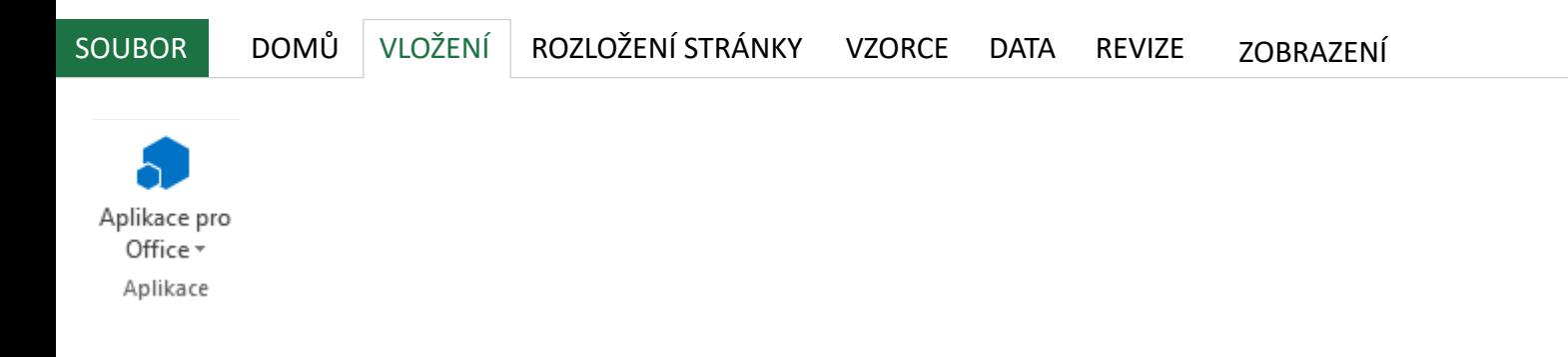

Aplikace **v Kona aplikace** umožňuje vkládat malé aplikace pro Excel z Office Store. Můžete si se které stahujete<br>stáhnout různé vychytávky od Microsoftu nebo od třetích stran, podobně jako stahujete např. rozšíření prohlížeče. Jsou tam třeba různé chytré grafy.

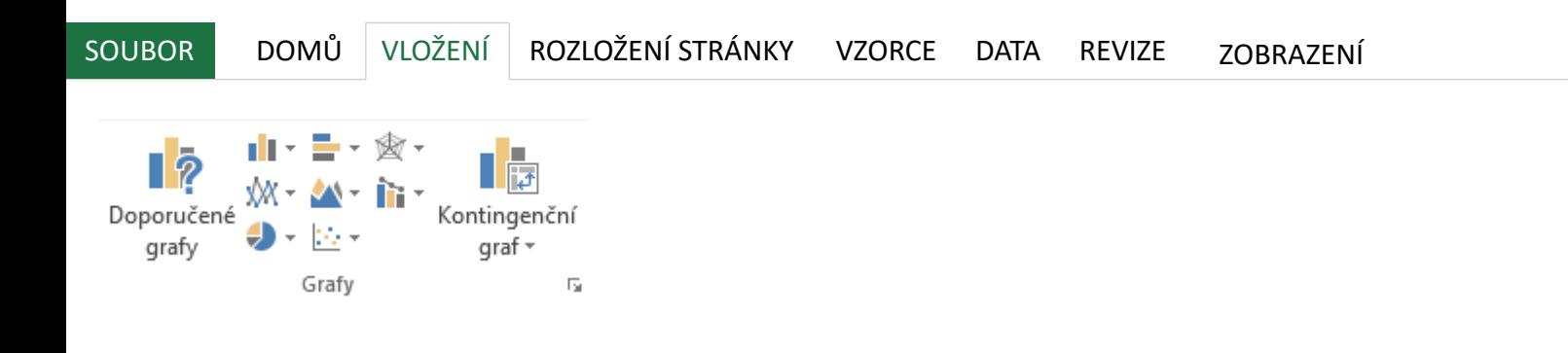

Grafy jsou jádro Excelu a umí spoustu vychytávek. Věnuji se jim detail<br>od začátečníka profíkem v 6 hodinách od začátečníka profíkem v 6 hodinách

- Doporučené grafy nová funkce pro začátečníky. Vyberte data, ze graf, pak klikněte na toto tlačítko a Excel vám sám navrhne nejvho
- **Grafy** zde si můžete sami vybrat konkrétní typ grafu, který vám v
- Kontingenční graf stejné, jako kontingenční tabulka umožňuje v velké množství dat. Mrkněte na můj kurz pro pokročilé, kde vše p

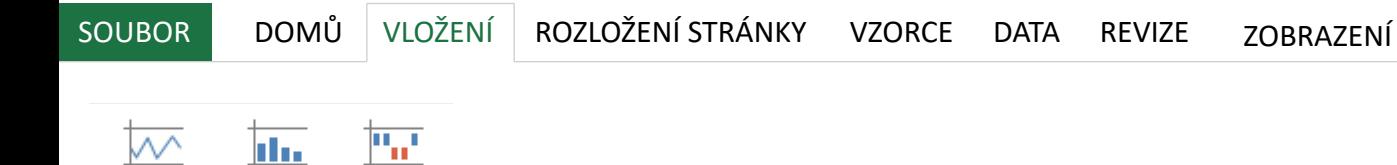

Spojnicový Sloupcový Vzestupy/ poklesy

<u>liter</u>

Minigrafy

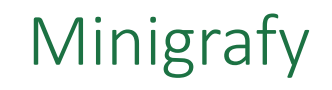

Minigrafy Skvělá nová funkce od verze 2010. Jsou to malé grafíky, které neplují v samostatném okně<br>nebo na samostatném listě jako běžné grafy, ale jsou umístěny přímo do buňky. Je to nebo na samostatném listě jako běžné grafy, ale jsou umístěny přímo do buňky. Je to příjemná vychytávka, pokud chcete rychle a jednoduše zpřehlednit větší tabulky.

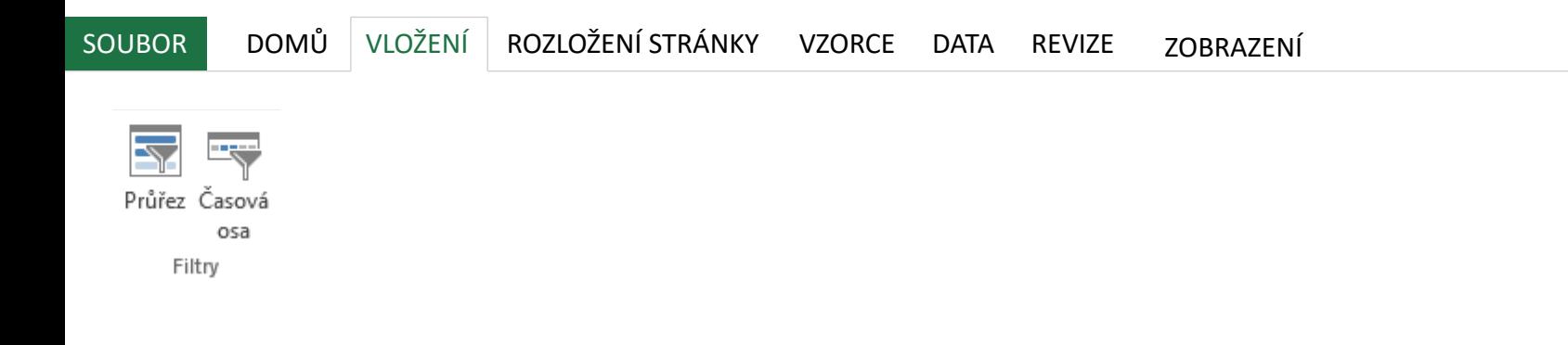

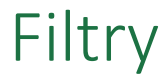

**Filtry Průřez a časová osa**. Tyto funkce využijete pouze u kontingenční tabu<br>zformátované jako tabulku. (Viz vložení tabulky). Vytvoří to pěkný ovlá kterému budete rychle schopni filtrovat data.

www.jiribenedikt.com

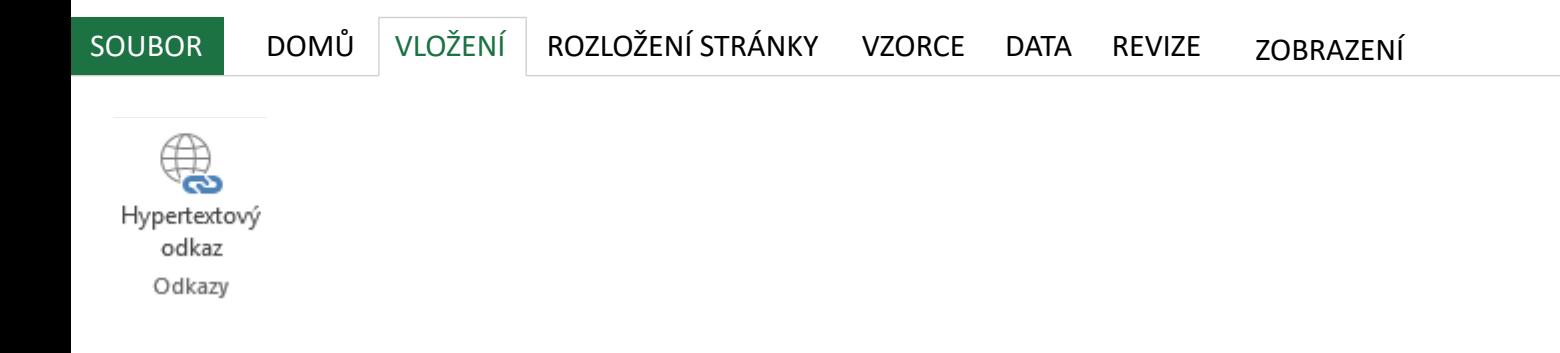

Odkazy • **Hypertextový odkaz:** Zde můžete vytvořit odkaz (link) na stránku na internetu, na jiný dokument nebo dokonce na jiné místo v témže sešitě. Dá takto pomocí odkazů udělat jednoduše přehledná navigace v rozsáhlejším sešitě.

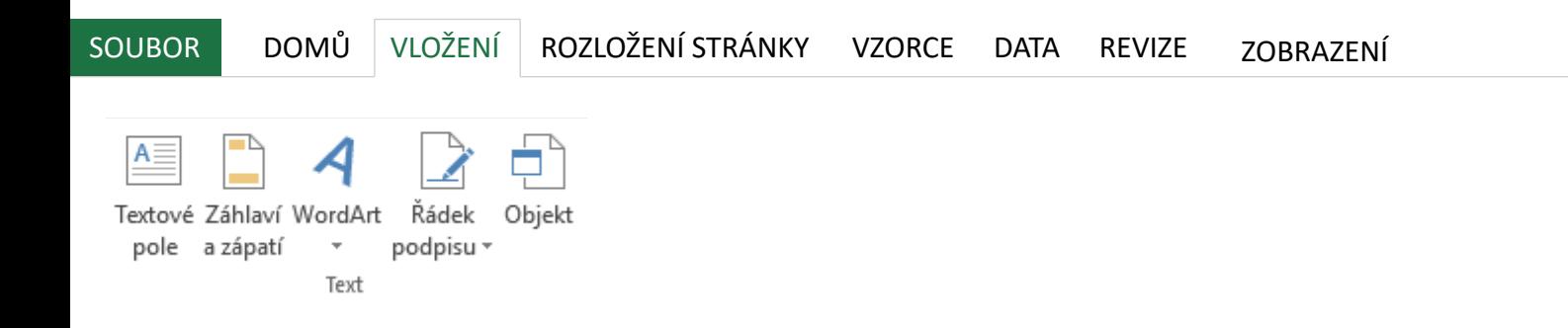

- **Textové pole** má výhodu, že "pluje" nad buňkami, můžete tam vložit třeba nějaký velký<br>Text nadpis nebo vysvětlivky, které nechcete mít v buňkách.
	- **Záhlaví a zápatí** uvidíte ve chvíli, kdy budete chtít váš sešit tisknout. Jsou to informace, které jsou vždy nahoře a dole na stránce. Nastavení záhlaví a zápatí je v Excelu omezenější než např. ve Wordu, ale můžete jednoduše do něj vložit např. čísla stránek nebo jméno vaší firmy.
	- **WordArt -** Předpřipravené efektní styly pro nadpisy.
	- **Řádek podpisu**  Je funkce pro elektronické podepisování dokumentů. Ještě jsem neviděl v praxi žádnou firmu, která to používala, nejsem si ani jistý, jestli je tato funkce kompatibilní s českým systémem elektronického podpisu.
	- **Objekt**  umožní do Excelu vložit nějaký dokument, například jiný Excel, wordový dokument, pdf nebo prezentaci. Objekt jako takový nic nedělá, jenom tam máte soubor uložený, takže ho odtamtud můžete kdykoli otevřít. Objekt umožňuje vložit také jiné speciální prvky, které však nejsou tak často používané.

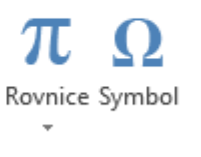

Symboly

- Symboly<br> **standardní potřeby** otevře se vám nová karta **nástroje rovnice,** která má všechny<br>
upravit dle potřeby otevře se vám nová karta **nástroje rovnice,** která má všechny potřebné prvky.
	- **Symbol**  slouží pro vložení speciálních znaků, které se těžko píšou pomocí klávesnice, například: © ® ™ £ ¥ ≤ ≥, nebo obrázkových ikon Wingdings

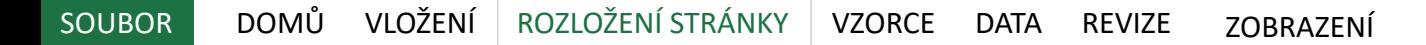

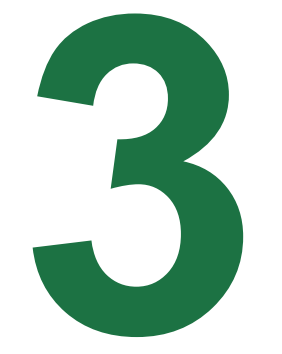

# **3** Karta Rozložení stránky

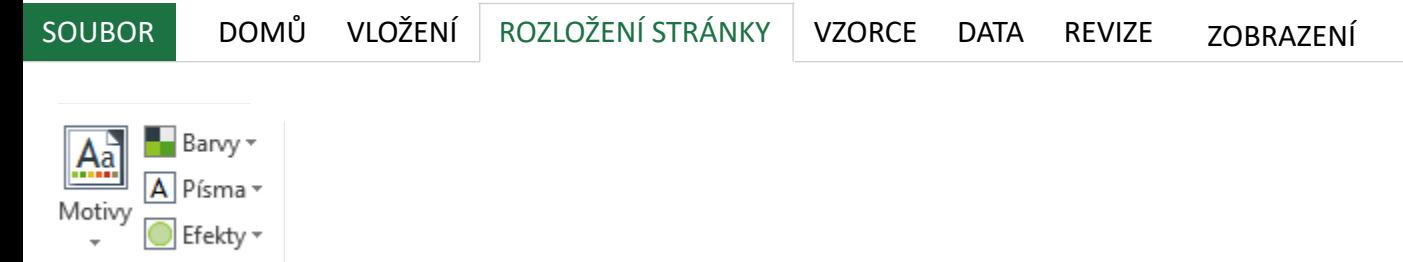

Motivy

**Motivy, barvy, písma, efekty** - umožnuje nastavit jednotné barvy, písma a efekty pro<br>celý sešit a jeho tabulky. Také si můžete aktuální motiv uložit, například vaše firemní celý sešit a jeho tabulky. Také si můžete aktuální motiv uložit, například vaše firemní barvy, a poté dál používat.

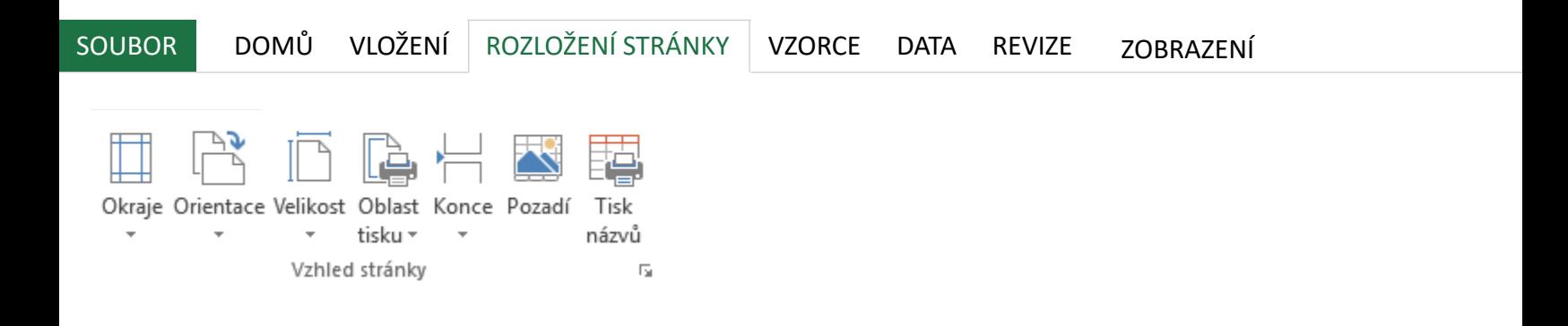

- Vzhled stránky  **Okraje** toto se týká okrajů při ti[sku. Můžete si nastavit normál](https://www.vimvic.cz/kurz/mirne-pokrocily-kurz-excel%3Fp=120)ní,<br>
sodle vašich preferencí. podle vašich preferencí.
	- **Orientace**  bude se sešit tisknout na výšku nebo na šířku?
	- Velikost velikost papíru, na který se bude tisknout. Standardně A možností vaší tiskárny.
	- **Oblast tisku** co se bude na daném listě tisknout (nemusí to být n listu označte, co chcete, aby se tisklo, a poté zvolte **oblast tisku** a
	- **Konce stránky** počítač dokument při tisku normálně rozděluje au pokud chcete však konec stránky umístit tam, kam chcete vy, využ
	- **Pozadí**  pokud chcete obrázek na pozadí dokumentů.
	- **Tisk názvů** velmi užitečné tlačítko. Zde si můžete nastavit, aby se mnoha řádky a sloupci na každé stránce opakovaly stejné řádky, c například popisky sloupců. To samé lze nastavit i pro první sloupce.

**Tip:** Tisknout jako profík se naučíte v Mírně pokročilém videokurzu

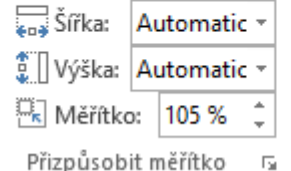

- Přizpůsobit měřítko · **· Šířka, Výška** počet listů, na které se dokument rozdělí na šířku (po sloupcích) a na<br>výšku (po řádcích). Můžete nechat automaticky, nebo nastavit konkrétní číslo. Poku výšku (po řádcích). Můžete nechat automaticky, nebo nastavit konkrétní číslo. Pokud nastavíte číslo, změní se měřítko.
	- **Měřítko** určuje, jak zmenšeně nebo zvětšeně se tabulka vytiskne.

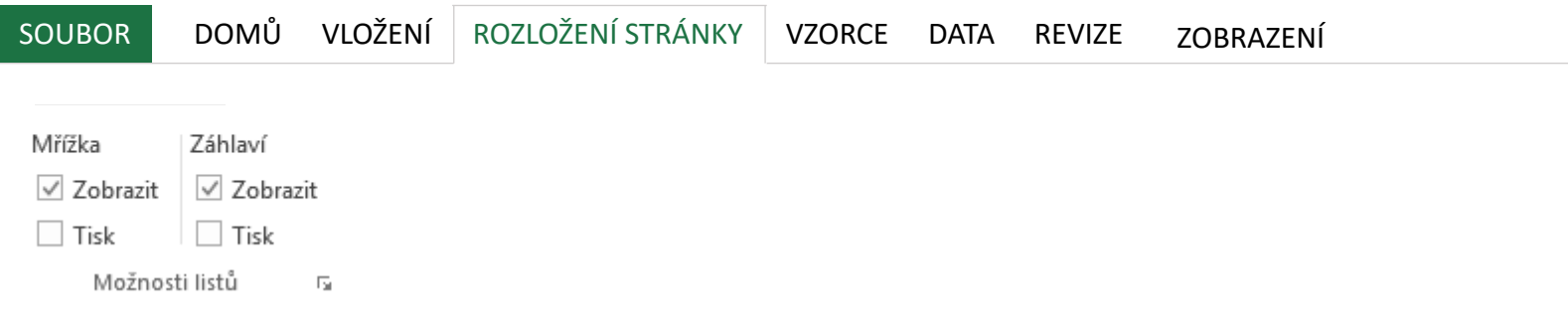

- Možnosti listů **Mřížka - zobrazit, tisk**  mřížka jsou standardní šedé okraje mezi buňkami. Zaškrtnutím **zobrazit** ovlivňujete její viditelnost na obrazovce, zaškrtnutím **tisk** ovlivňujete, jestli se mřížka vytiskne. Standardně je zobrazena, ale netiskne se.
	- **Záhlaví - zobrazit, tisk** záhlaví jsou názvy sloupců (A,B,C) a čísla řádků (1,2,3). Zaškrtnutím **zobrazit** ovlivňujete jeho viditelnost na obrazovce, zaškrtnutím **tisk** ovlivňujete, jestli se záhlaví vytiskne. Standardně je zobrazeno, ale netiskne se.

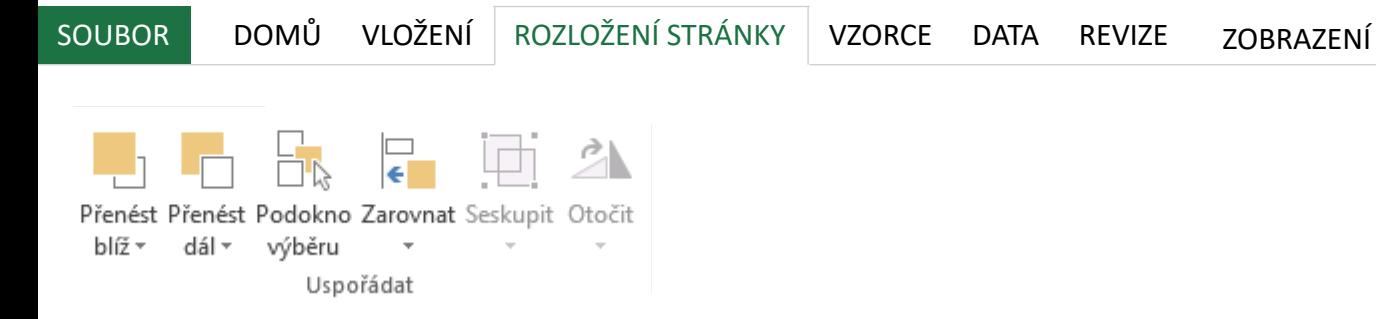

- Uspořádat Tato sekce je pro práci s vloženými objekty, například obrazci (čtverec, trojúhelník), obrázky, nebo textovými poli.
	- **Přenést blíž, přenést dál, podokno náhledu**  pokud se obrazce překrývají, těmito tlačítky můžete ovlivnit, který bude navrchu a který vespod.
	- **Zarovnat**  slouží k zarovnání vybraných objektů k jedné straně nebo doprostřed
	- **Seskupit**  více objektů můžete spojit do jedné skupiny, kterou pak přesouváte, zvětšujete, zmenšujete a kopírujete jako jeden objekt.
	- **Otočit**  zde můžete objekty otočit o 90° nebo 180° nebo zrcadlově překlopit.

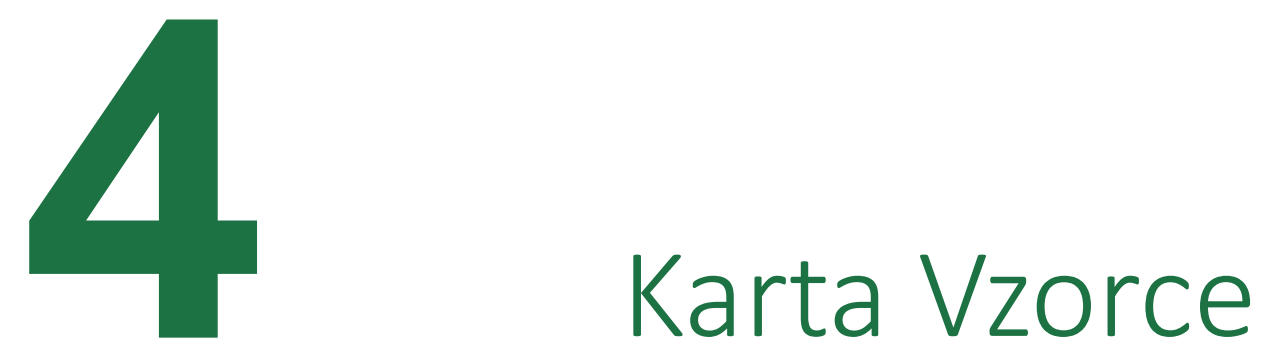

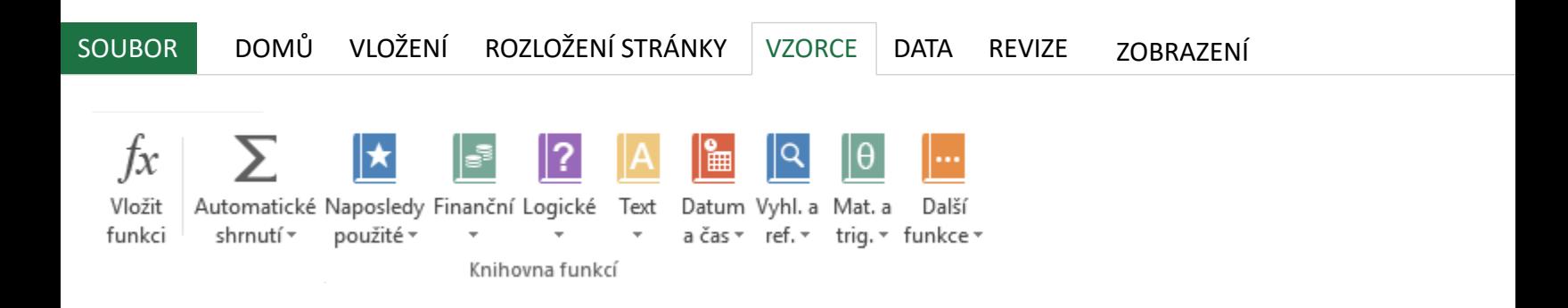

 $Knihovna funkcí$  Tato část slouží pro usnadnění vkládání funkcí do vzorců. Funkcí je v E nicméně běžný uživatel jich nepotřebuje znát více než 15.

- **Vložit funkcí** průvodce, který vám pomůže vyhledat funkci, kterc a krok po krokem vás provede jejím vložením do vzorce a správný
- **Automatické shrnutí** toto je pomůcka při vkládání základních fun průměr, maximum a minimum. Označte buňku, kam chcete výsled automaticky nastavit vstupní oblast. Ne vždy se to ale povede, pro naučit zadávat funkce ručně.
- **Přehledy funkcí** zde jsou v sekcích roztříděny jednotlivé funkce, k vložit do vzorce.

TIP: Pokud vám vyhovují videokurzy (jsou přednahrané a můžete se n pak nejvíc funkcí je v kurzu MS Excel - od začátečníka profíkem v 6 ho

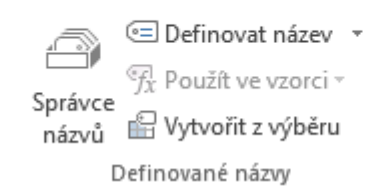

Definované názvy Tyto tlačítka vám umožňují pojmenovat si buňku vlastním názvem, takže místo např. B3 se<br>bude imenovat např. kurzeur nebo trzby. Můžete tak psát hezké vzorečky. Tržby v EUR pak bude jmenovat např. *kurzeur* nebo *trzby.* Můžete tak psát hezké vzorečky. Tržby v EUR pak dostanete jako = *kurzeur \* trzby* místo = B3 \* D36.

- **Správce názvů**  zde máte přehled všech buněk, které jste si už pojmenovali.
- **Definovat název**  označte buňku nebo oblast, kterou chcete pojmenovat a poté klikněte na toto tlačítko a pojmenujte si ji tak.
- **Použít ve vzorci**  vám vybraný název vloží do vzorce
- **Vytvořit z výběru**  vám umí hromadně pojmenovat buňky, pokud máte jejich nový název připravený např. vždy vpravo od nich.

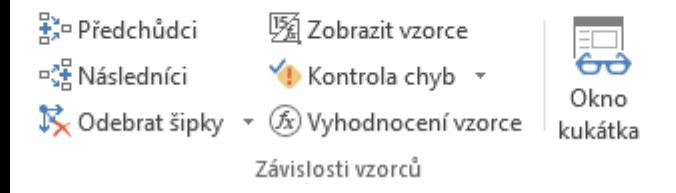

 $\overline{Z}$ ávislosti vzorců Pokud používáte složité výpočty s mnoho buňkami, často se můžete ztratit v tom, odkud se co bere a s čím se kde počítá. Tyto funkce vám pomůžou tyto vztahy rozklíčovat.

- **Předchůdci, následníci**  zobrazí do sešitu šipky buď odkud se berou čísla do dané buňky, nebo kde se hodnota dané buňky používá.
- **Odebrat šipky** odebere šipky vytvořené tlačítky výše.
- **Zobrazit vzorce**  pokud je zapnuté, ukáže místo hodnot vzorce v buňkách.
- **Kontrola chyb**  Excel projde vzorečky a upozorní vás na místa, kde si myslí, že máte chybu. Je pak na vás to zkontrolovat. Není přesné, ale může pomoci.
- **Vyhodnocení vzorce -** Pokud chcete u složitějších vzorců počítat postupně jeho části, toto je tlačítko, které hledáte.
- **Okno kukátka -** ve zvláštním okně sledovat hodnotu konkrétních buněk. Hodí se u práci s velmi rozsáhlými výpočty, abyste měli vždy pod kontrolou, jak se vám to celé počítá.

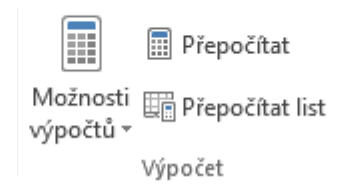

- VÝPOČEt **Možnosti výpočtů** zde si můžete nastavit, jestli se sešit přepočítá při každé změně<br>buňky (standardní), nebo ručně. Hodí se, pokud máte desetitisíce a více vzorců a přepočítávání už trvá neúměrně dlouho.
	- **Přepočítat**  pokud je nastaveno ruční přepočet tlačítkem výše, tímto tlačítkem (nebo klávesou F9) vyvoláte ruční přepočet.
	- **Přepočítat list**  to samé jako výše, akorát přepočítá jen aktuálně otevřený list.

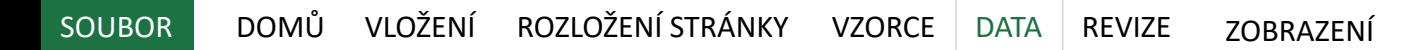

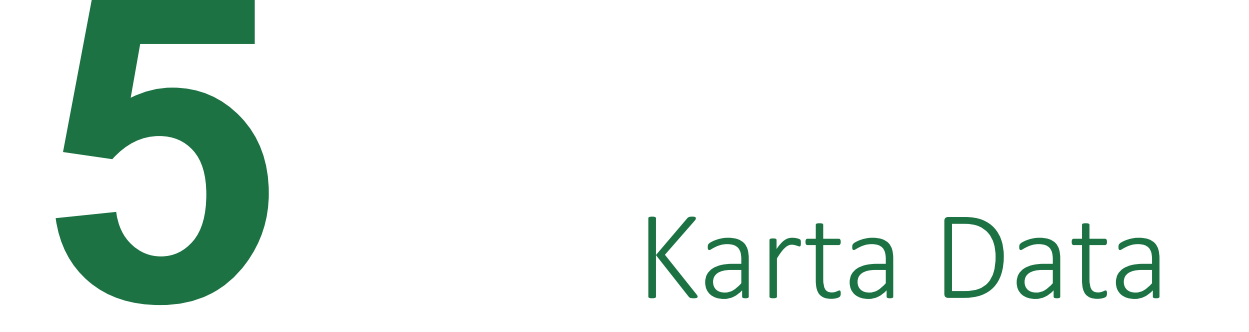

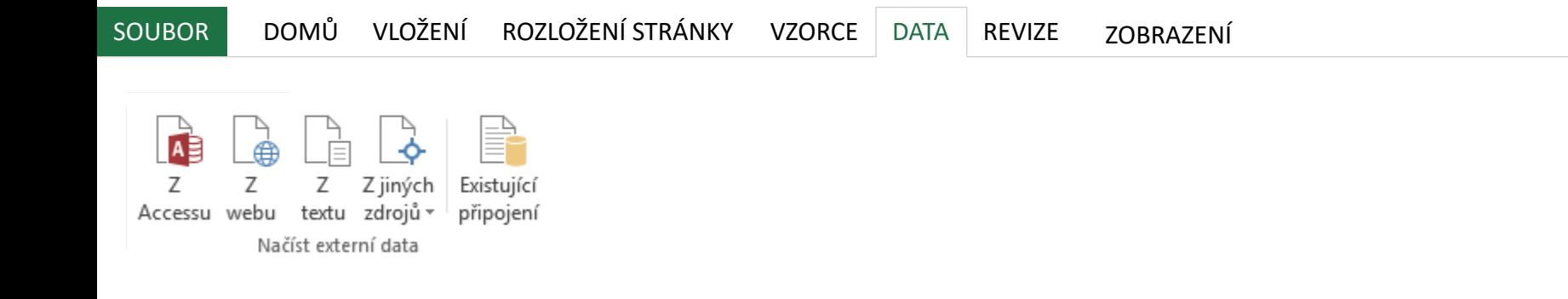

Načíst externí data v v této sekci můžete načíst do Excelu data z venku a pak s nimi pracovat. Takto načtená data se udržují aktuální se svým zdrojem.

- **Z Accessu** napojení na Accessovou databázi nebo dotaz
- **Z webu** napojení se na konkrétní webovou stránku. Excel umí pak automaticky číslo udržovat aktuální. Hodí se například pro kurz EUR ze stránek ČNB. Je to jednodušší, než to zní.
- **Z textu**  toto je vhodné pro různé exporty z jiných systémů ve formátech csv nebo txt. Před samotným načtením musíte Excelu ještě pomoci správně rozpoznat data.
- **Z jiných zdrojů**  zde lze stahovat data třeba přímo z firemního systému, databáze, a to i vzdáleně. Poraďte se s vaším IT odborníkem, pokud tuto funkci potřebujete u vás ve firmě.
- **Existující připojení**  připojení do firemních systémů už můžete mít v počítači předpřipravené nebo nastavené z minula. Využít můžete zde.

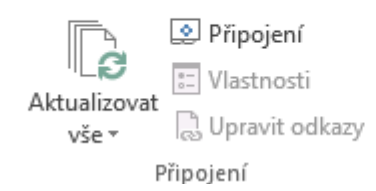

- Připojení **Aktualizovat vše**  umožní "natáhnout" nová data z externích zdrojů.
	- **Připojení, Vlastnosti, upravit odkazy**  zde se spravují existující připojení

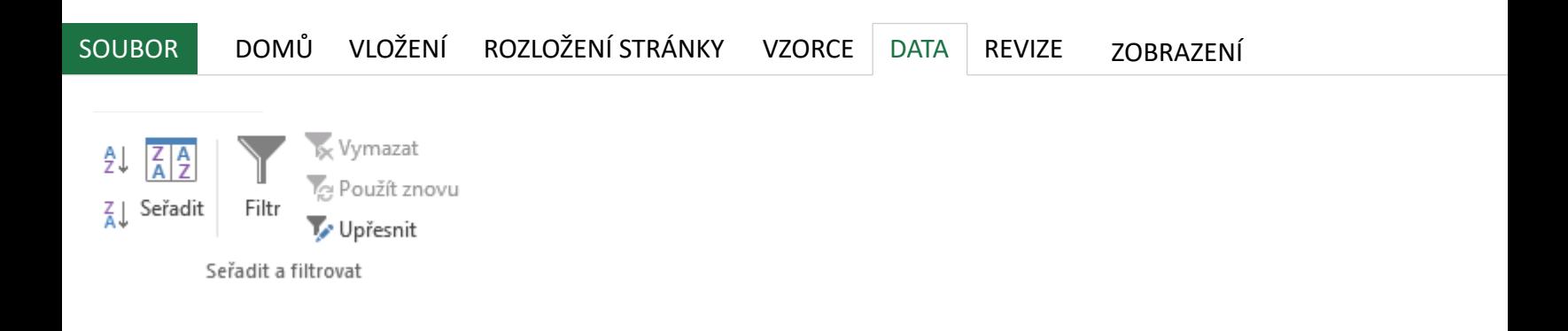

- Seřadit a filtrovat  **AZ, ZA, Seřadit** zde si můžete nastavit řazení od podle abecedy, podle abecedy, podle abecedy, podle abecedy, podle abecedy, podle abecedy, podle abecedy, podle abecedy, podle abecedy, podle abeced dokonce i vícenásobné řazení, pokud máte více sloupců
	- Filtr zde si na tabulku dat můžete zapnout filtr, který vám pak po zobrazit jen některá data.
	- **Vymazat, Použít znovu**  pro vypnutí a opětovné zapnutí filtru
	- **Upřesnit** jedná se o pokročilý filtr, kde máte kritéria napsaná v b generuje na jiné místo sešitu. Toto je zastaralé a až na výjimky tén tlačítko.

TIP: Profíkem ve filtrování se stanete po absolvování Mírně pokročiléh

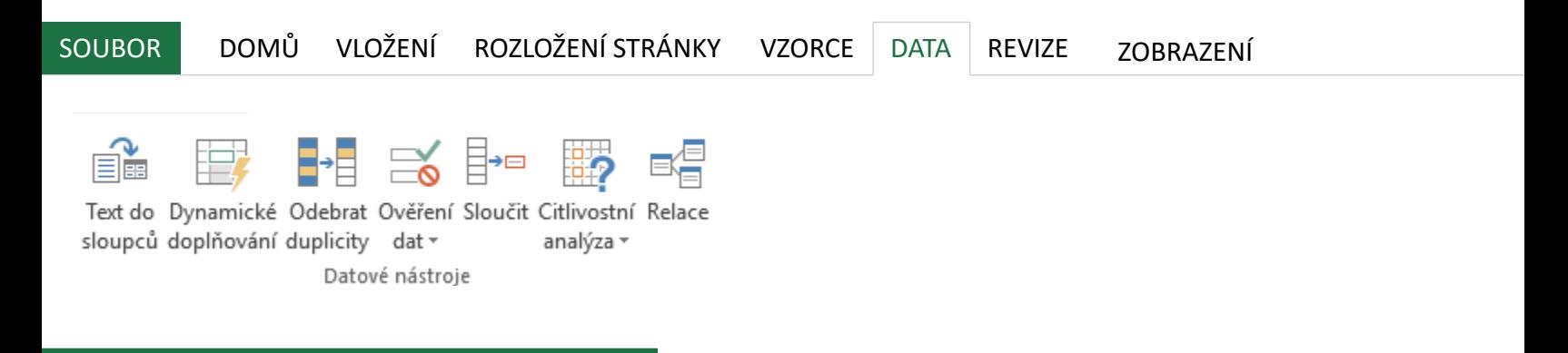

- Datové nástroje  **Text do sloupců** skvělý nástroj, pokud máte v buňkách například checte to rozdělit do více sloupců. chcete to rozdělit do více sloupců.
	- **Dynamické doplňování (od verze 2013)** umožňuje jednoduše dě kombinovat texty. Stačí Excelu na prvním řádku seznamu předvést sám doplní ostatní řádky. Jedno z nejužitečnějších tlačítek vůbec. zdarma.
	- **Odebrat duplicity** z vybrané oblasti smaže buňky s duplicitním o vždy jednu ze skupiny buněk se stejnou hodnotou.
	- **Ověření dat** sada nástrojů, která vám umožňuje buď omezit uživ hodnoty do konkrétní buňky, nebo si nechat zobrazit, které buňky pravidla. Například pokud známkujete, chcete jen čísla 1 až 5 a nic
	- **Sloučit buňky -** umožňuje sloučit buňky z více oblastí do jedné. Sp funkce.
	- **Citlivostní analýza** sada pokročilých nástrojů zejména pro finanč tabulka dat, kdy můžete zkoumat výsledek nějakého vzorce nebo dvou proměnných.
	- **Relace -** možnost, jak propojit tabulky do relační databáze. Aktivn dvě a více tabulek (speciální formát datové tabulky, viz karta Vlože funkce, na kterou se většinou používá MS Access. Vysvětlení relač rámec této knihy, na internetu ale najdete více zdrojů.

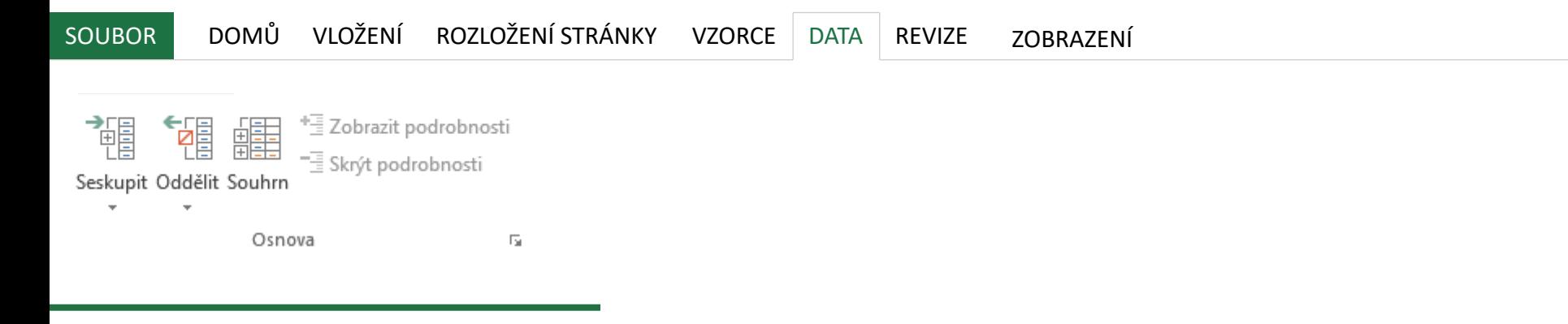

- OSNOVA<br> **SERINOVA** Seskupit, oddělit, souhrn umožňuje udělat stromovou strukturu řádků nebo sloupců s<br>
mezisoučty. Použití vyžaduje trochu cviku a často je mnohem lepší volit kontingenční tabulku, ale jinak se může hodit.
	- **Skrýt podrobnosti, zobrazit podrobnosti**  umožní hromadně "rozbalit" a "sbalit" souhrny vytvořené tlačítky výše.

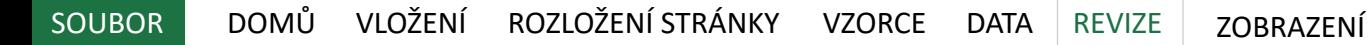

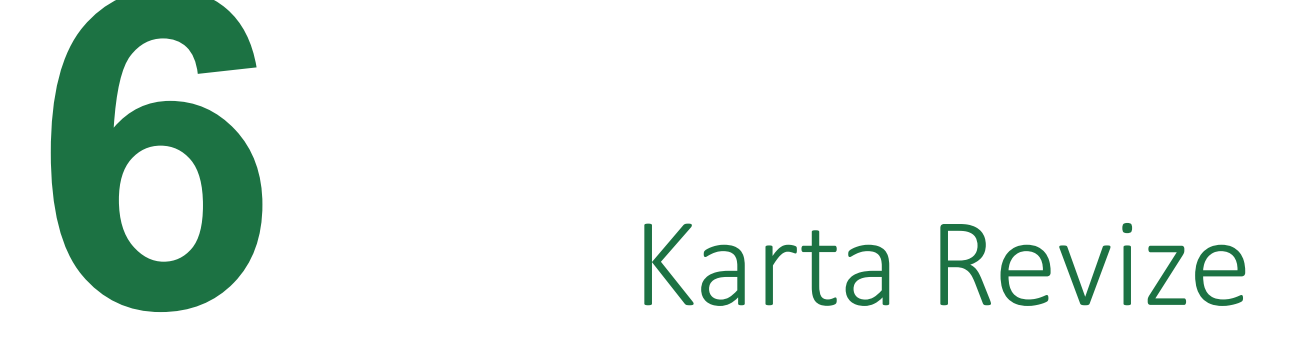

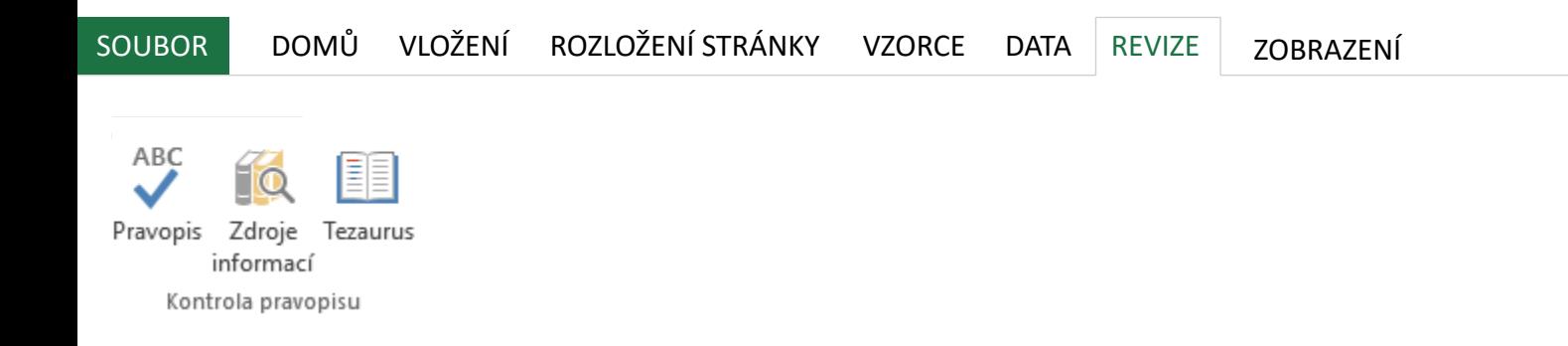

Kontrola pravopisu • **Pravopis, zdroje informací, tezaurus** - Standardní nástroje ke kontrole pravopisu jako<br>
například MS Word. Jenom jedna drobnost - v Excelu není nastavené podtrhávání například MS Word. Jenom jedna drobnost - v Excelu není nastavené podtrhávání překlepů červeně.

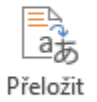

Jazyk

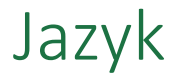

Jazyk **Fřeložit** - přeložit přeloží buňku z a do nejběžnějších jazyků přímo v Excelu. Praktické, pokud dostáváte tabulky ze zahraničí. dostáváte tabulky ze zahraničí.

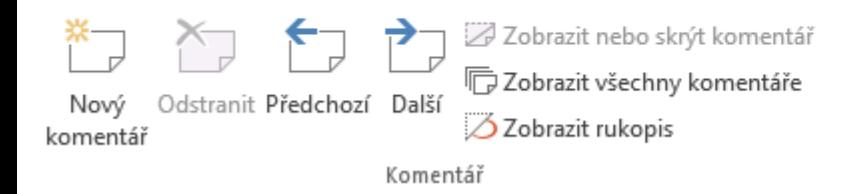

- Komentář **Nový komentář**  vloží komentář s vašim jménem k právě označené buňce. Vhodné k doplňkovým údajům a poznámkám pro ostatní uživatele sešitu. Komentář poznáte zabarveným pravým horným rohem buňky.
	- **Odstranit**  tímto můžete smazat komentář z označené buňky.
	- **Předchozí, další**  pohyb mezi komentáři v sešitě.
	- **Zobrazit nebo skrýt komentář**  zobrazí nebo skryje komentář na aktuální buňce.
	- **Zobrazit všechny komentáře**  zobrazí všechny komentáře v sešitě.

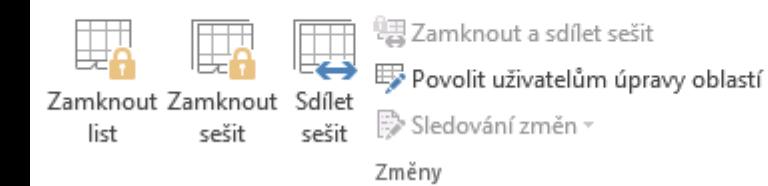

- Změny **zamknout list** zde můžete zamezit uživatelům úpravy na tomto listě. Lze nastavit i<br>částečné zamčení, nebo zamčení na heslo. částečné zamčení, nebo zamčení na heslo.
	- **Zamknout sešit** pokud zamknete sešit, nebude uživatel moci manipulovat s listy
	- **Sdílet sešit, zamknout a sdílet sešit**  určeno pro sdílení, aby na sešitě mohlo pracovat víc lidí najednou.
	- **Povolit uživatelům úpravy oblastí**  super nová funkce, můžete nastavit různá hesla na konkrétní buňky. Více uživatelů tak může upravovat vždy pouze tu část sešitu, na kterou zná heslo.
	- **Sledování změn** umožní vyznačit změny, které v souboru uděláte. Hodí se, když vás na jednom sešitě pracuje víc, ostatní uvidí, co jste změnili.

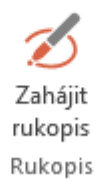

Rukopis • **Zahájit rukopis** - pokud máte dotykovou obrazovku nebo zapnutý rukopis v systému,<br>vidíte toto tlačítko. Po zmáčknutí můžete myší, prstem nebo perem na dotykové vidíte toto tlačítko. Po zmáčknutí můžete myší, prstem nebo perem na dotykové obrazovce přidat ručně psané poznámky.

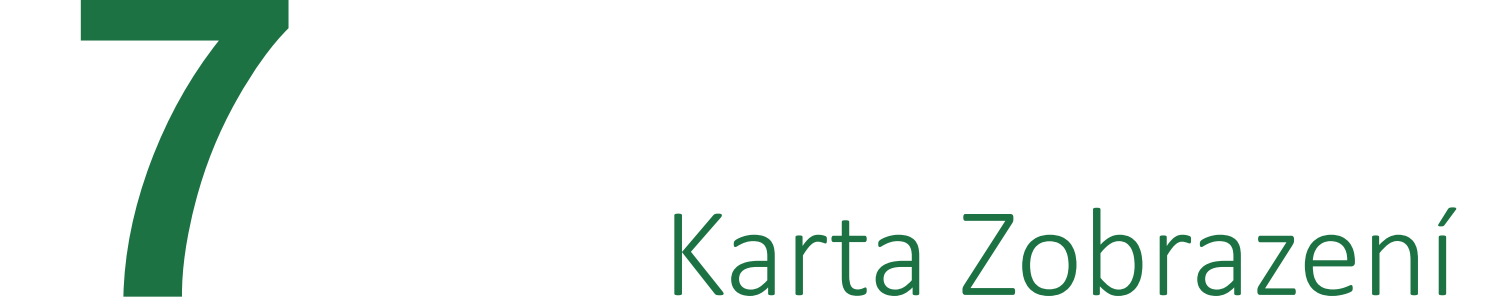

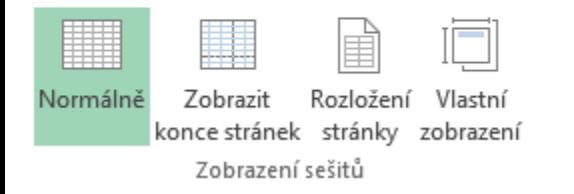

ZODrazení sešitů **· Normálně / Zobrazit konce stránek / Rozložení stránky / Vlastní zobrazení** - zde si vyberte, jak chcete zobrazit sešit. Standardní je normálně, další režimy jsou dobré pro náhled, jak bude dokument vypadat vytištěný.

√ Pravítko √ Řádek vzorců

√ Záhlaví √ Mřížka

Zobrazit

- Zobrazit **Pravítko** týká se jen specifických vložených objektů.<br>• **Mřížka** mřížka isou šedé linky mezi buňkami. Vyškrti
	- **Mřížka**  mřížka jsou šedé linky mezi buňkami. Vyškrtnutím můžete mřížku skrýt.
	- **Řádek vzorců**  řádek mezi pásem karet a samotnou tabulkou. Pokud ho nepoužíváte, můžete vyškrtnutím skrýt.
	- **Záhlaví** to jsou názvy sloupců (A,B,C…) a čísla řádků (1,2,3…). Pokud chcete, můžete vyškrtnutím skrý

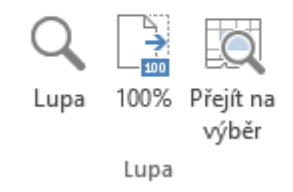

- Lupa můžete si nastavit zvětšení listu dle vašich potřeb<br>
 100% nastaví zvětšení listu na normální hodnotu
	- **100%** nastaví zvětšení listu na normální hodnotu
	- **Přejít na výběr**  zvětší list tak, aby byla vidět pouze oblast, kterou máte právě vybranou.

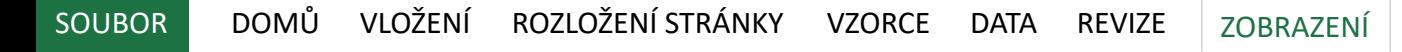

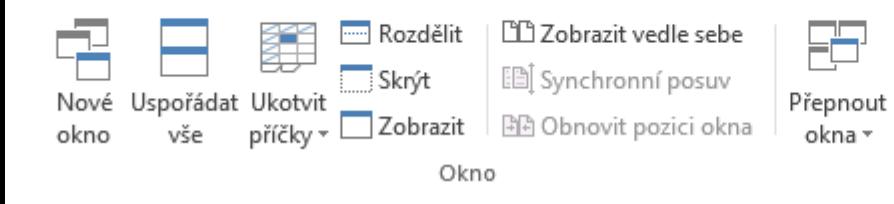

- **kno** velikové okno pokud chcete mít dvě okna stejného sešitu, například pokud chcete koukat na dva listy najednou.
	- **Uspořádat vše** vyskládá všechna otevřená okna Excelu na obrazovku vedle sebe jako dlaždice.
	- **Ukotvit příčky**  velmi praktické tlačítko. Umožní, aby u velké tabulky bylo nahoře vždy vidět prvních 1 nebo více řádků nebo sloupců. Máte pak lepší přehled u rozsáhlých listů.
	- **Skrýt**  umožní vám nechat soubor otevřený, ale kompletně neviditelný, podobně jako když skrýváte list.
	- **Zobrazit** zde můžete zobrazit všechny skryté dokumenty.
	- **Zobrazit vedle sebe**  podobně jako tlačítko **uspořádat vše** zobrazí dokumenty vedle sebe, ale jen ty vybrané.
	- **Synchronní posuv**  při zobrazení vedle sebe se posouvají listy v obou sešitech, jako kdyby byly spojené. Super při porovnávání dvou verzí.
	- **Obnovit pozici okna**  kdyby se vám okna rozhodila, zde můžete vše dát zpět do pořádku.
	- **Přepnout okna**  zde si můžete vybírat mezi otevřenými sešity.

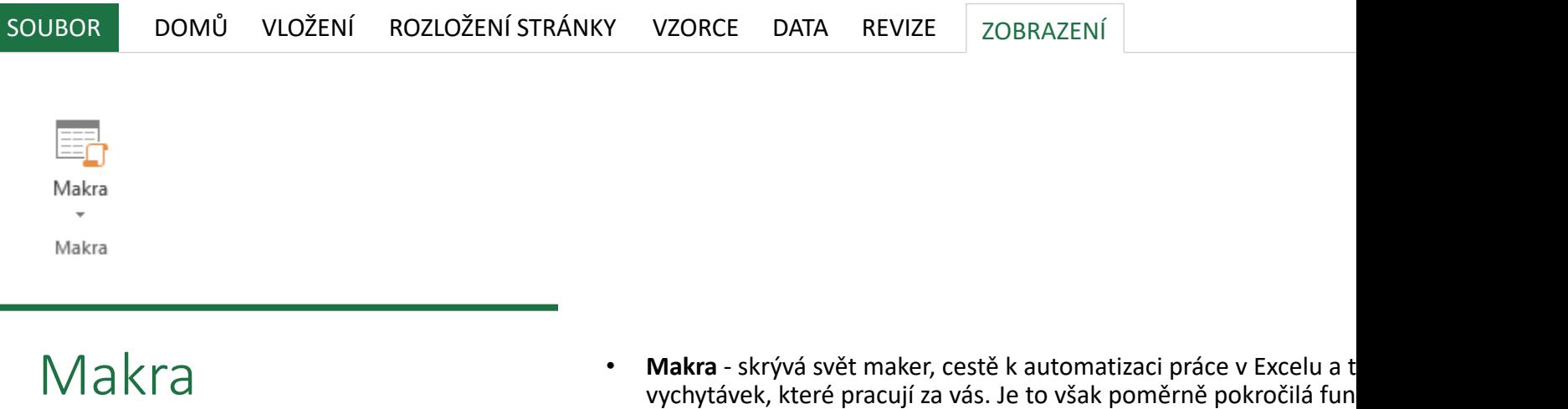

několik hodin vašeho času. Pokud vám vyhovují přednahrané vide v Příkladech

© Jiří Benedikt , jiribenedikt.com, všechna práva vyhrazena. Šíření pouze se souhlasem autora.